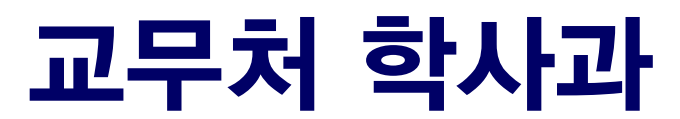

### 서울대학교 수강신청 취소 매뉴얼

# 수강신청 취소 매뉴얼 (학생용)

### 1. 메뉴 접속: mySNU > 학생서비스 > 수업/성적 > 정규학기 수강취소

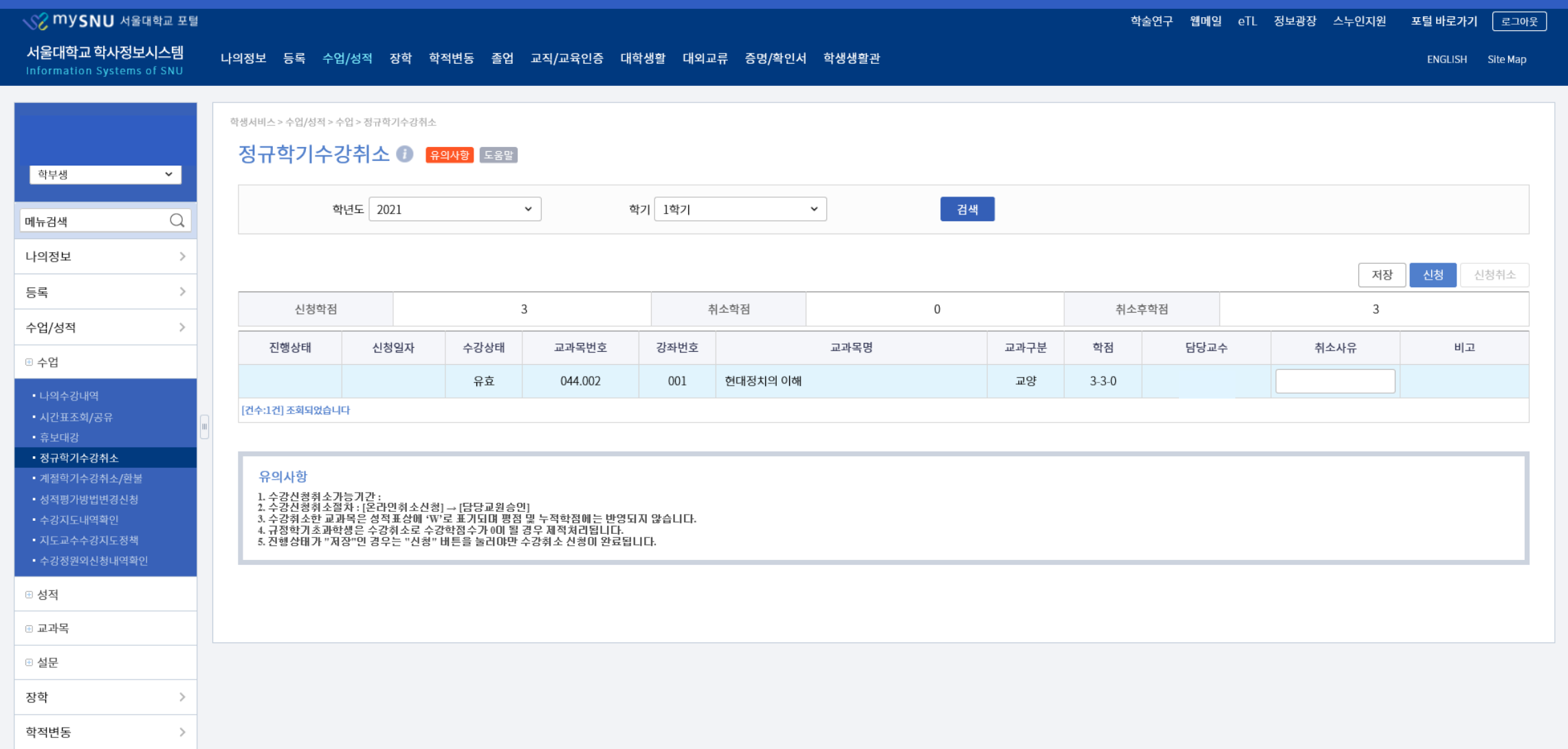

### 2. 신청: 취소 사유 입력 > 저장 > 신청 (진행상태: 승인대기) ※ 저장만 한 경우, 진행상태:저장으로 표기되며 신청되지 않음 ※ 신청 취소: 신청 후 담당 교원 승인 전까지 가능 (교원 승인 후 취소 불가)

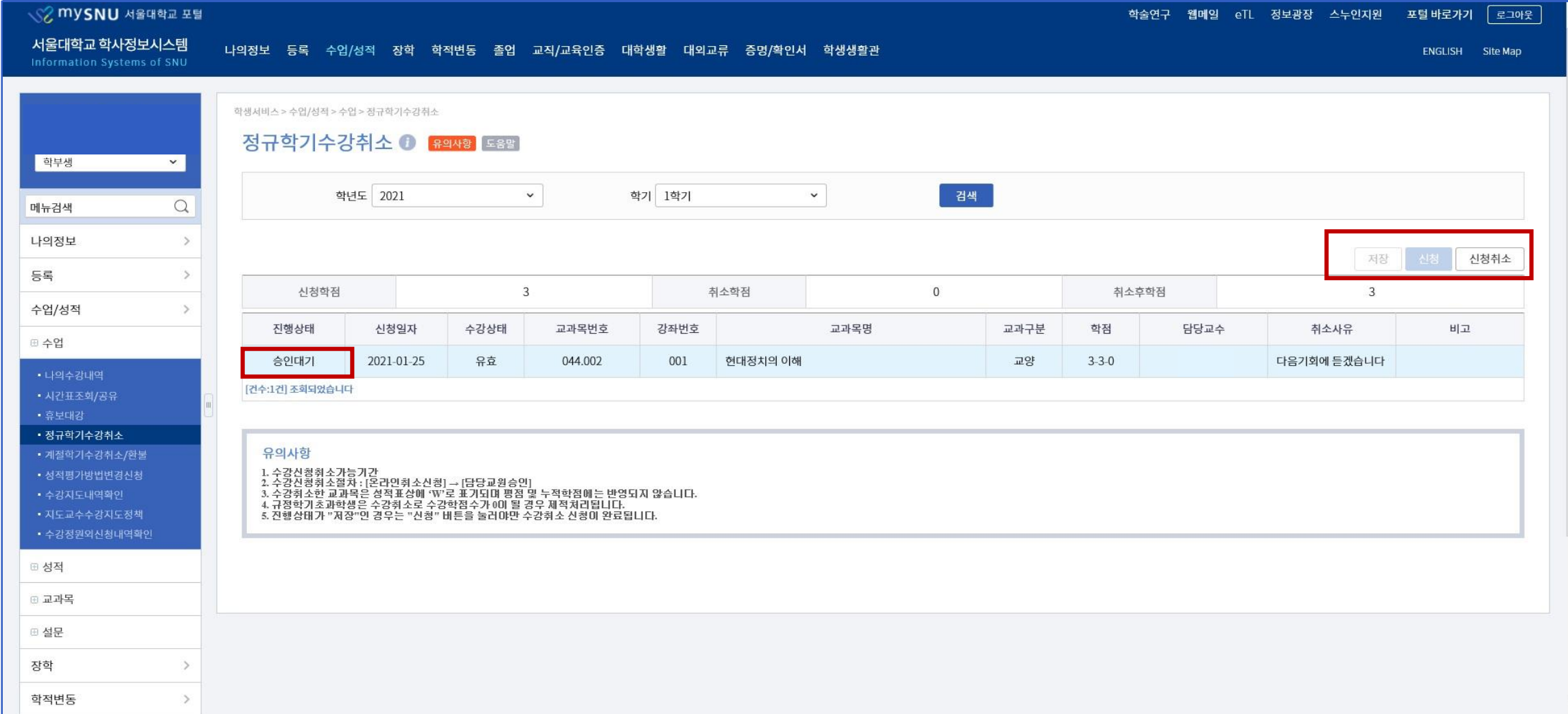

### 3-1. 담당 교원 승인: 수강취소 승인완료(진행상태: 승인완료) = 수강신청 내역 취소

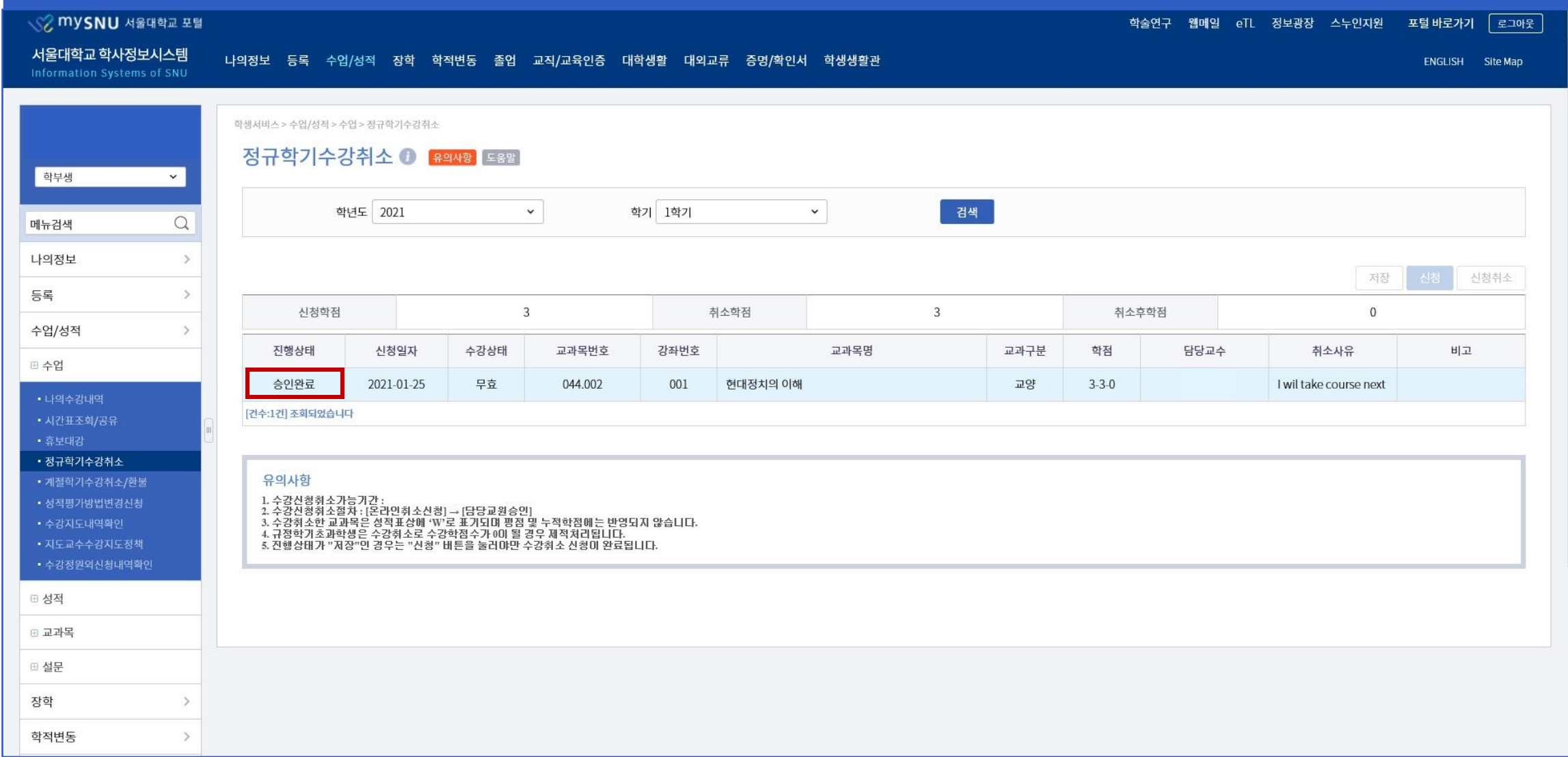

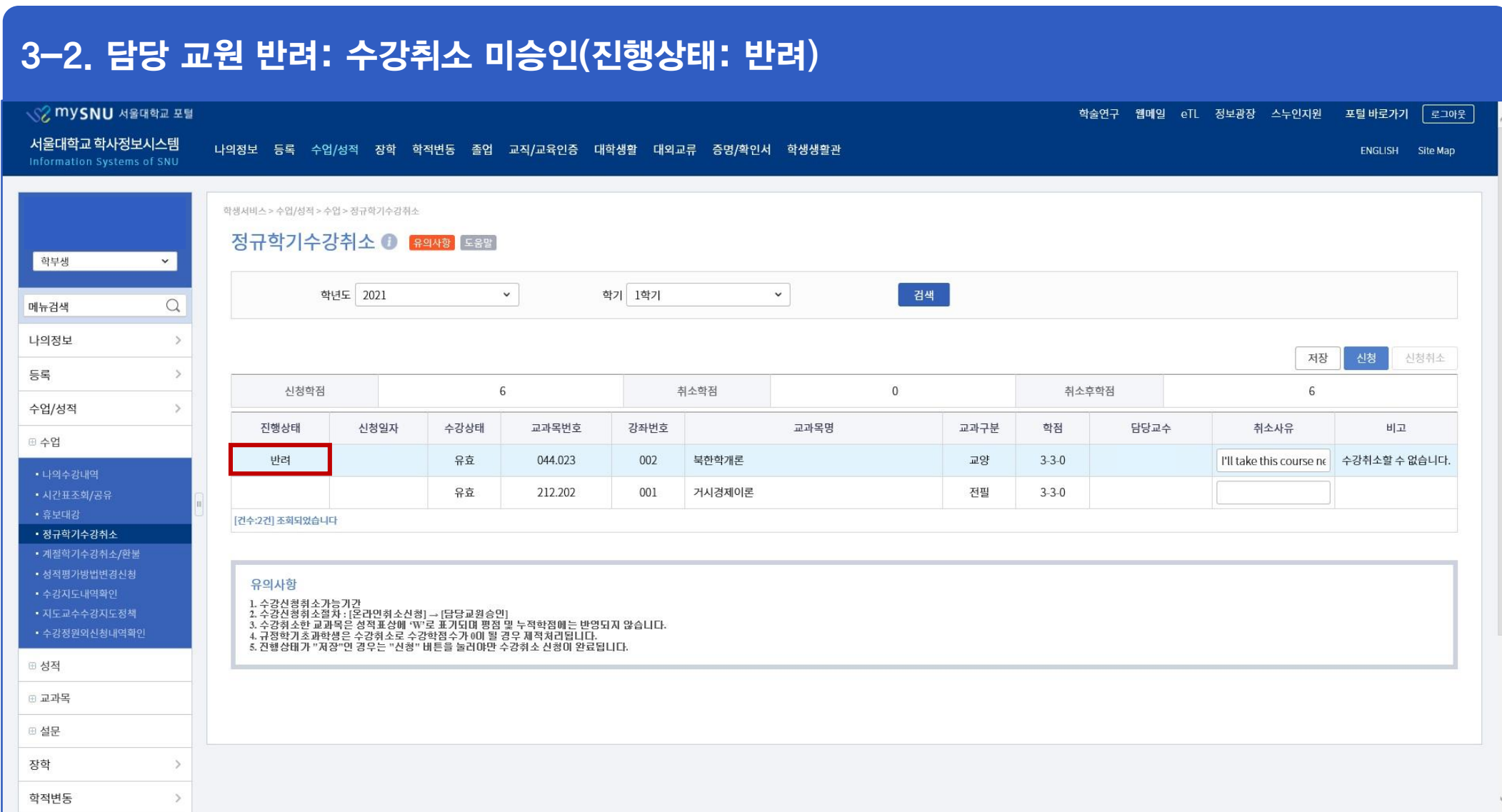

### **Seoul National University Course Drop(Withdrawal) Manual**

**Office of Academic Affairs, Division of Educational Affairs** 

## **Course Registration Drop(Withdrawal) Spring/Autumn semester** (For Students)

### 1. Access: mySNU > Student Service > Class > Course Drop(Regular Semester)

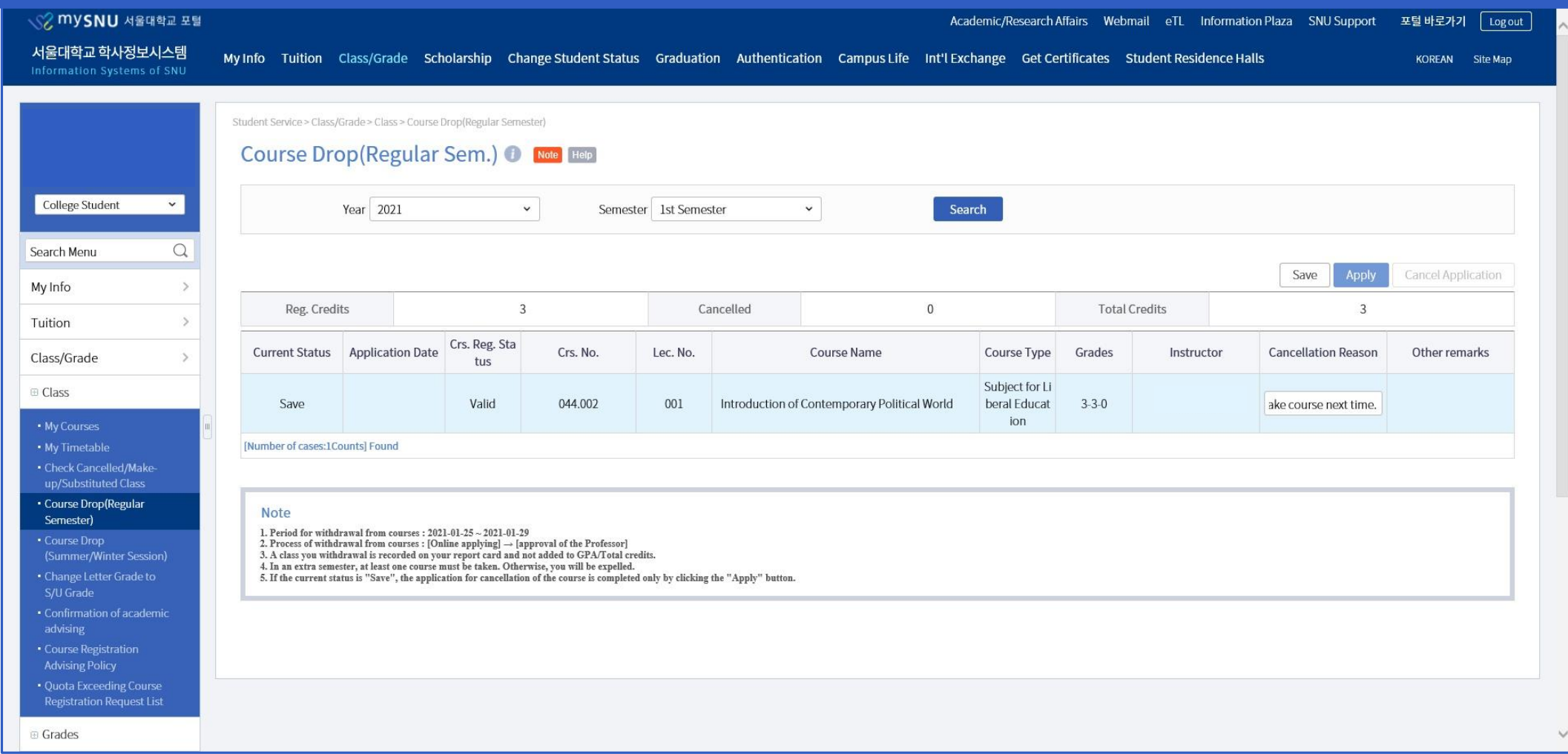

#### 2. Apply: Enter 'Cancellation Reason'> Save > Apply(Status: Waiting for approval)

- Cancel Application: valid only before instructor's approval
- If you only click 'Save'(Status: Save), your course drop request is not completed.

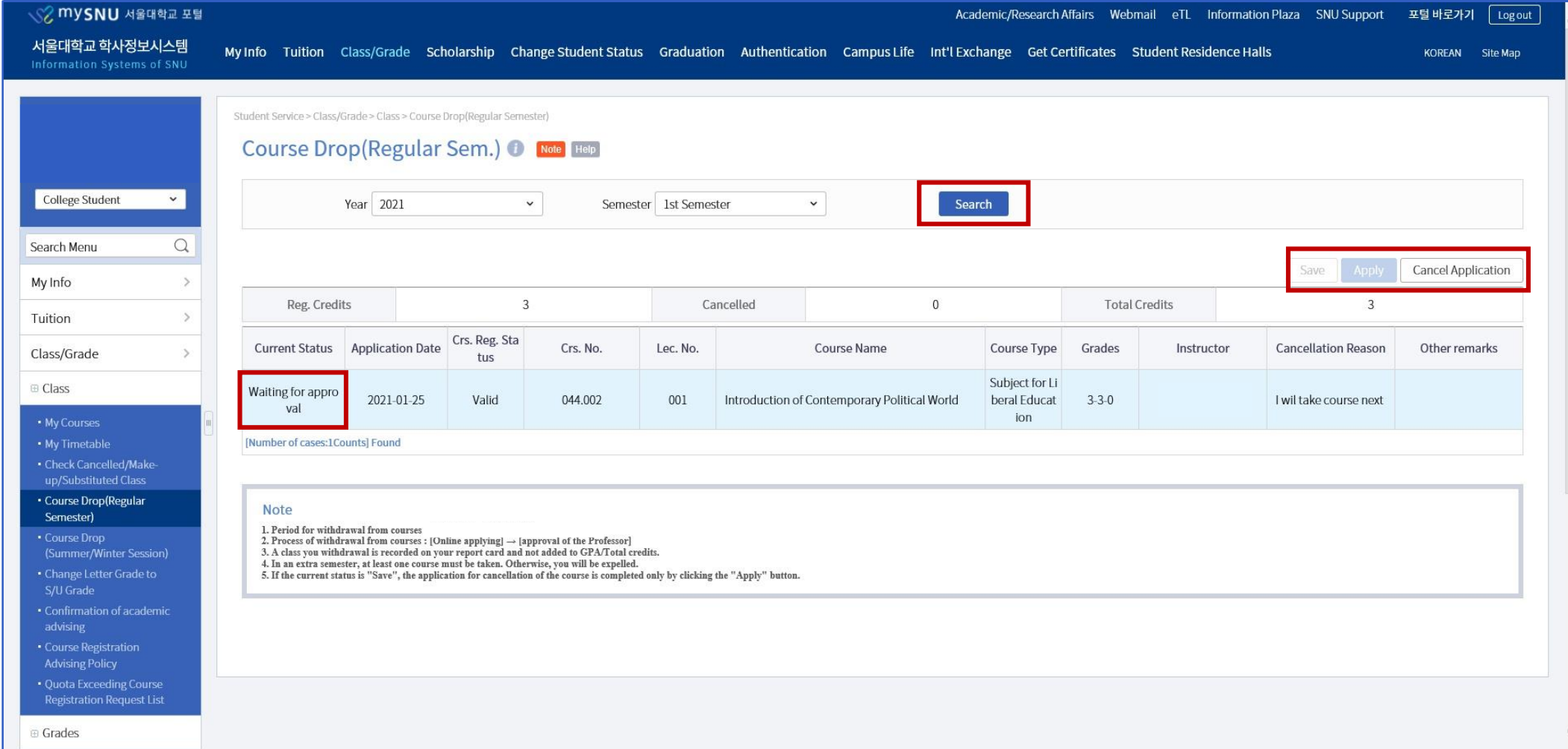

### 3-1. Instructor's approval: Status 'Accepted'& Registration status becomes 'Invalid'

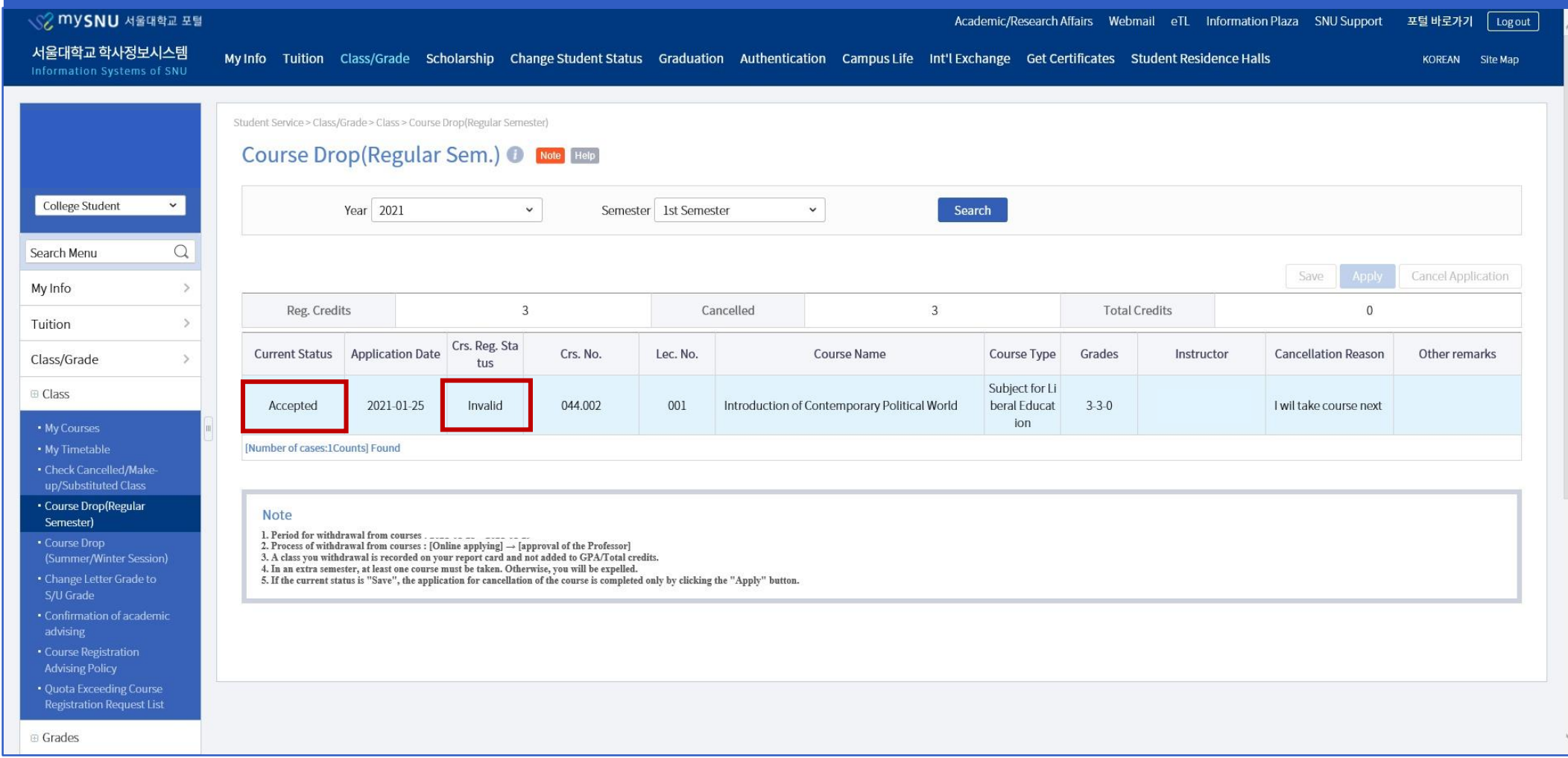

### 3-2. Instructor's rejection: Status 'Returned'& Registration status will be 'valid'

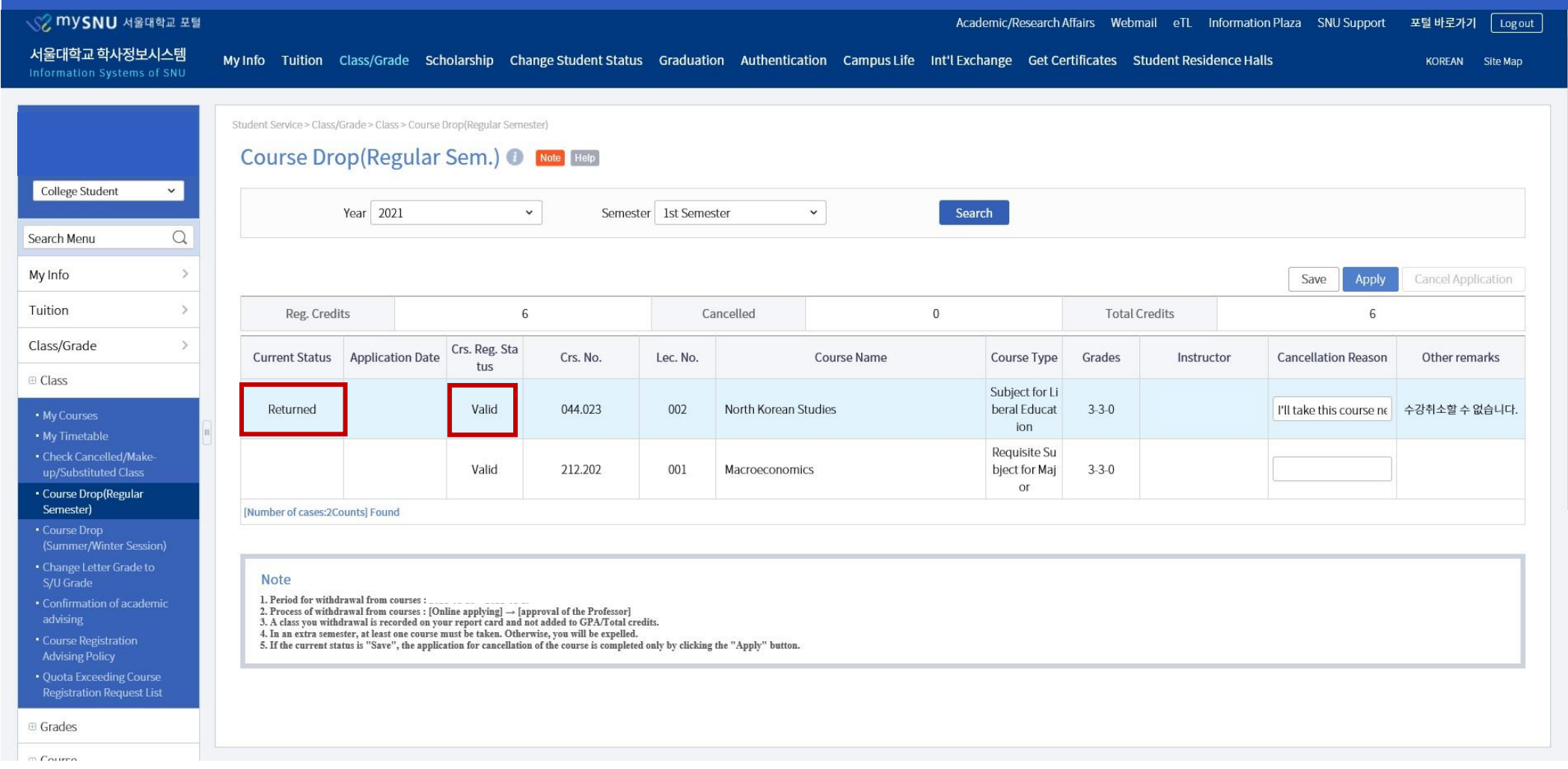